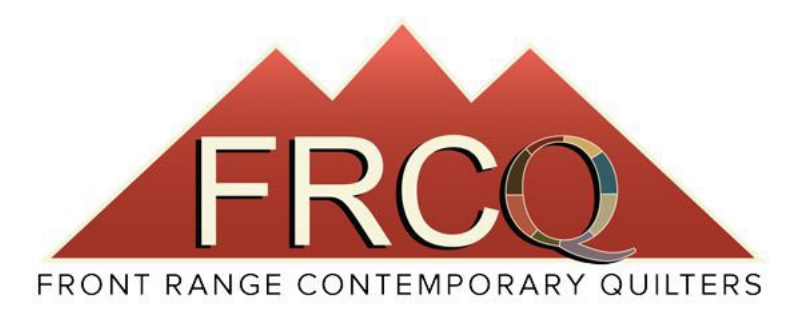

## **Instructions for Registering on the FRCQ website and Adding your Membership to the online Directory**

- Slides 2 & 3 How to get to the Registration site (step 1)
- Slides 4 & 5 Create your new FRCQ website account (steps 2 & 3)
- Slides 5 &  $6 Log$  In and Add Membership (steps 4 & 5)
- Slides 7 to 9 Input Membership data and answer some brief questions for us. (step 6)
- Slide 10 Payment page (step 6 final)
- Slide 11 Your Done! Thank you screen.
- Slides 12 to 15 How to update your profile and add/change photo

 $\lambda$ 

## **Step 1**: Go to [https://artquilters.org.](https://artquilters.org/) At the home page, click on the "**Join/Renew – Start Here**" button along the menu bar

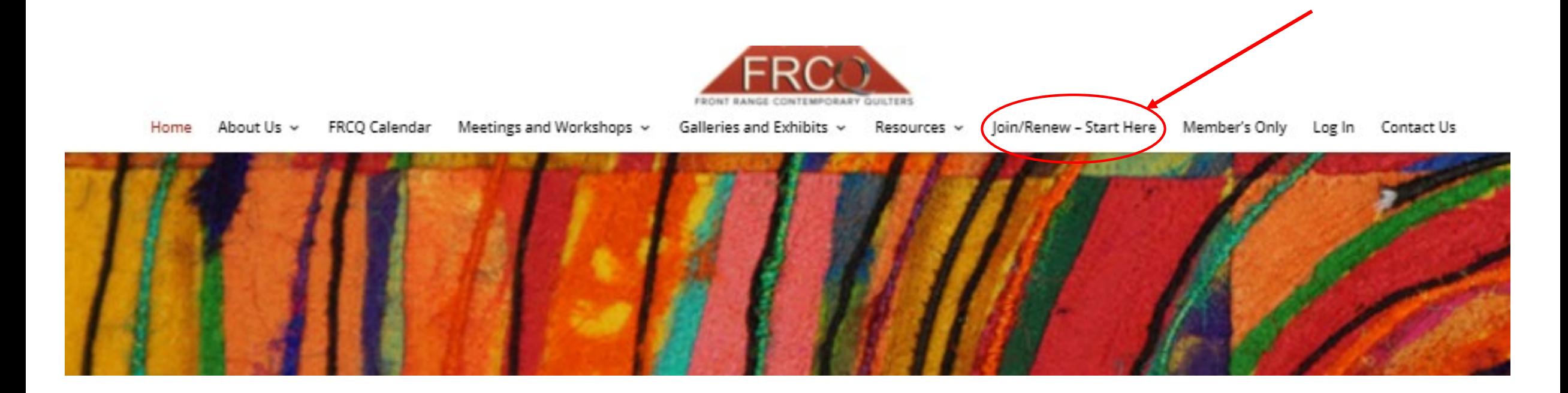

Step 2: When you click on **Join/Renew – Start Here**, you will be taken to this page. Follow the instructions, then go to Step 3 and hit "CLICK HERE", as indicated below.

You can also find detailed instructions here.

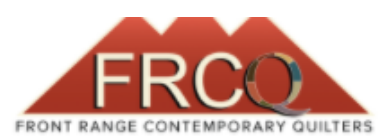

Meetings and Workshops  $\sim$ About Us  $\sim$ FRCQ Calendar Home

Galleries and Exhibits  $\sqrt{}$ Resources  $\sim$  Member's Only Log Out

#### Join/Renew – Start Here

# Join or Renew FRCQ today!

Join this fun, lively artistic group of 250+ members. Our monthly meetings feature international, national or local speakers. Only members are eligible to participate in our dynamic workshops and excellent juried exhibitions. Membership dues are \$35 a year. Membership in FRCQ includes all meetings, a high-quality monthly online newsletter, eligibility to register for workshops, a member directory listing and access to a member-only portal.

Membership: To apply for membership please read these instructions first. (If you need additional help, a detailed step by step guide to registering and joining, with screen shots is available HERE.)

Step 1: Create your username and password for the website. This grants you access to the private portal on the website where the member directory is accessible.

Step 2: After creating your username and password you will then be able to log into the website. When you log into the website, you will be redirected to the membership directory. To create your membership profile (this is different from the previous step) follow the on-screen prompts to complete your membership application. Your membership will be pending approval. Please allow 48 hours for approval. You will need to be logged into the website in order to gain access to the member-only directory. You can stay logged into the website, or, if you log out you can log back in by selecting the Log In button underneath the Resources tab on the website navigation menu. After you have purchased your membership, your renewal will be automatic each year, You can cancel your membership by emailing info@artquilters.org. Please put Cancel Membership in the subject line.

### Step 3: CLICK HERE.

Please direct any questions to info@artquilters.org.

Contact Us

Step 3: Complete the form as requested, creating your username and password. The password should be 8 to 12 characters using at least one upper case, one lower case, and one number. When you are done, answer the simple math question then click on the "**Register**" box.

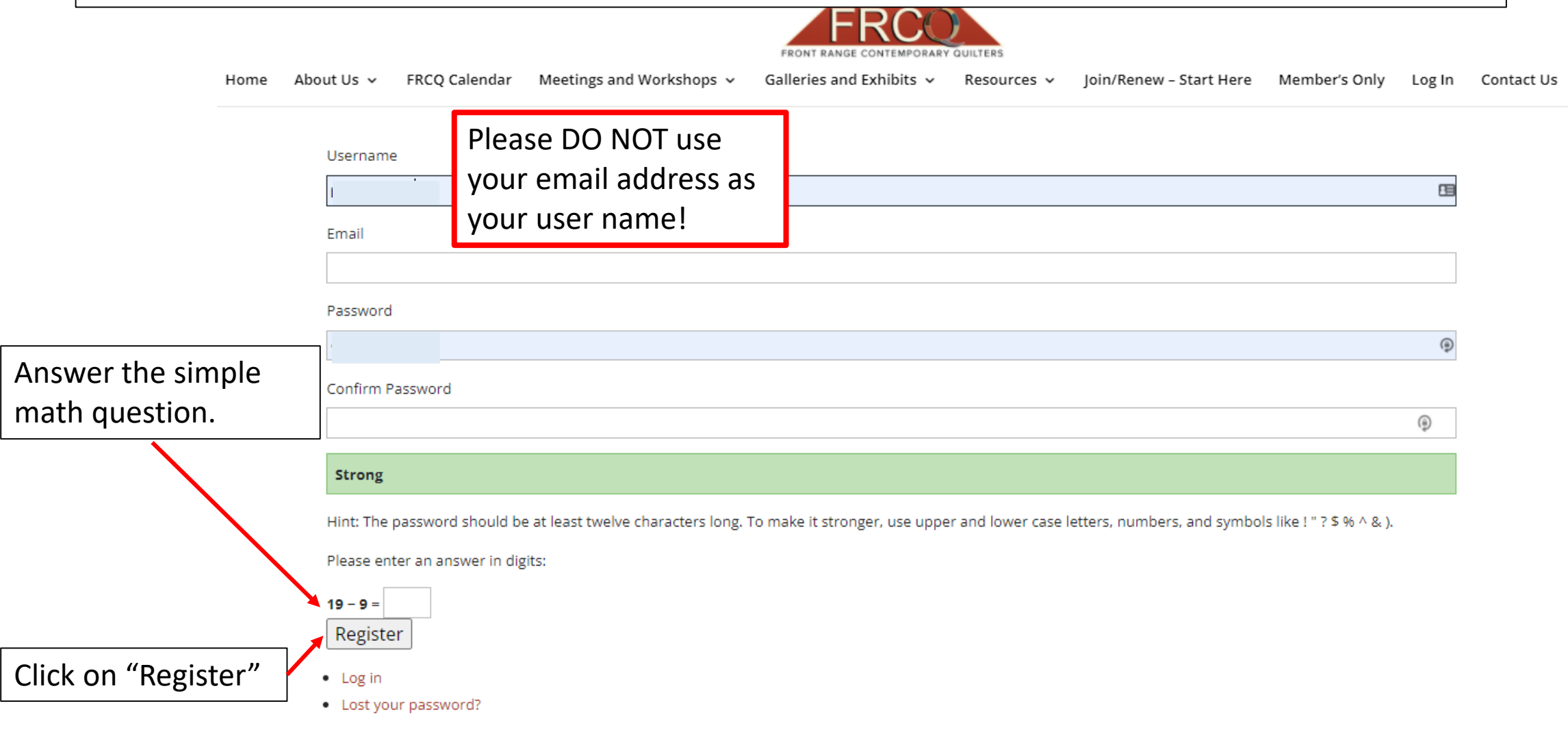

**Step 4:** When you click on "Register" on the previous page, you will be taken to the page below. Complete the Log-In screen with the User Name and Password you created when you registered and then click on "**Log In**".

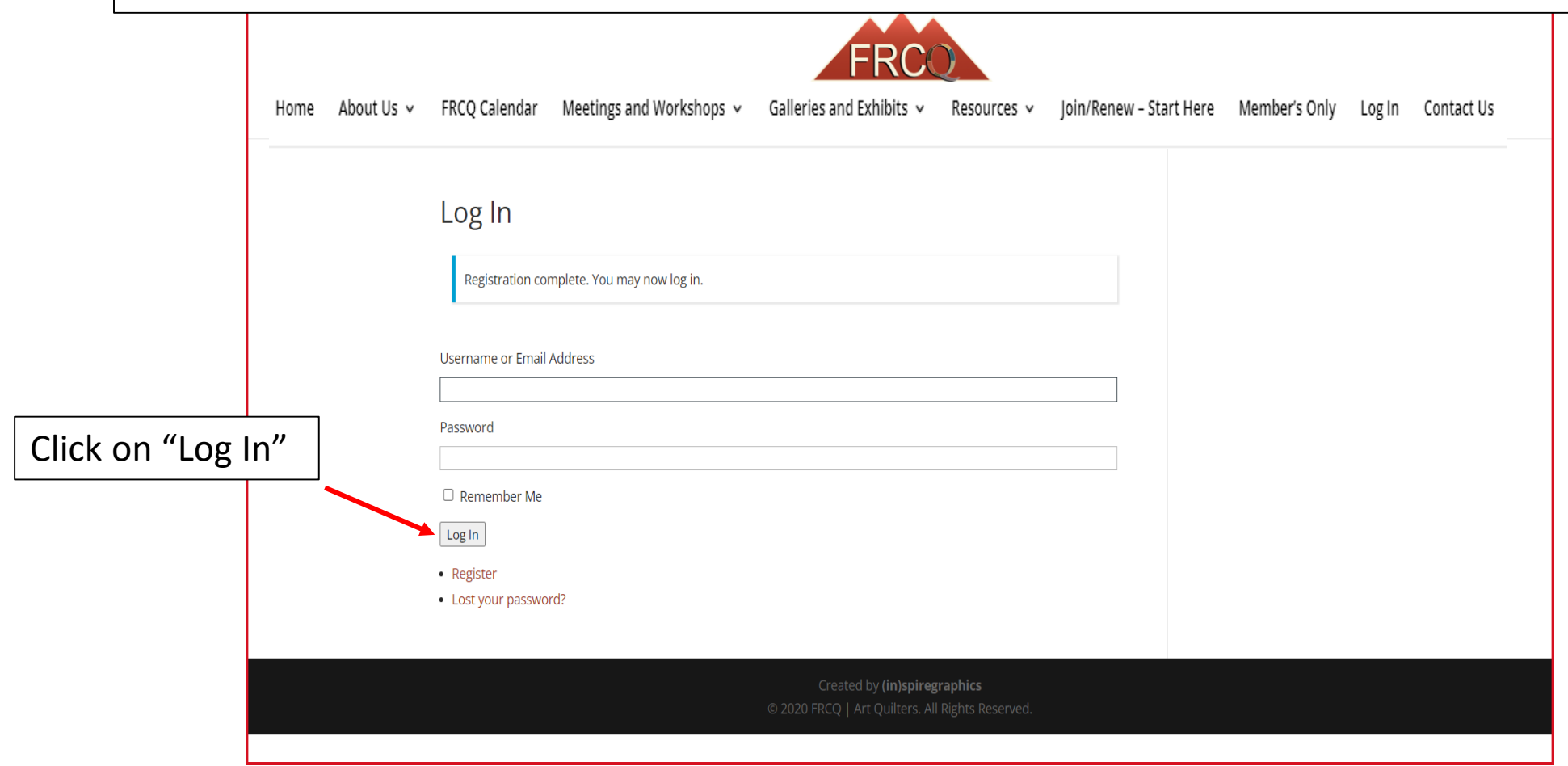

**Step 5:** After clicking on "Log In" on the previous page, you'll be taken to this page. Below the "Find Members" box, you will see three links. Click on "**Add Membership**"

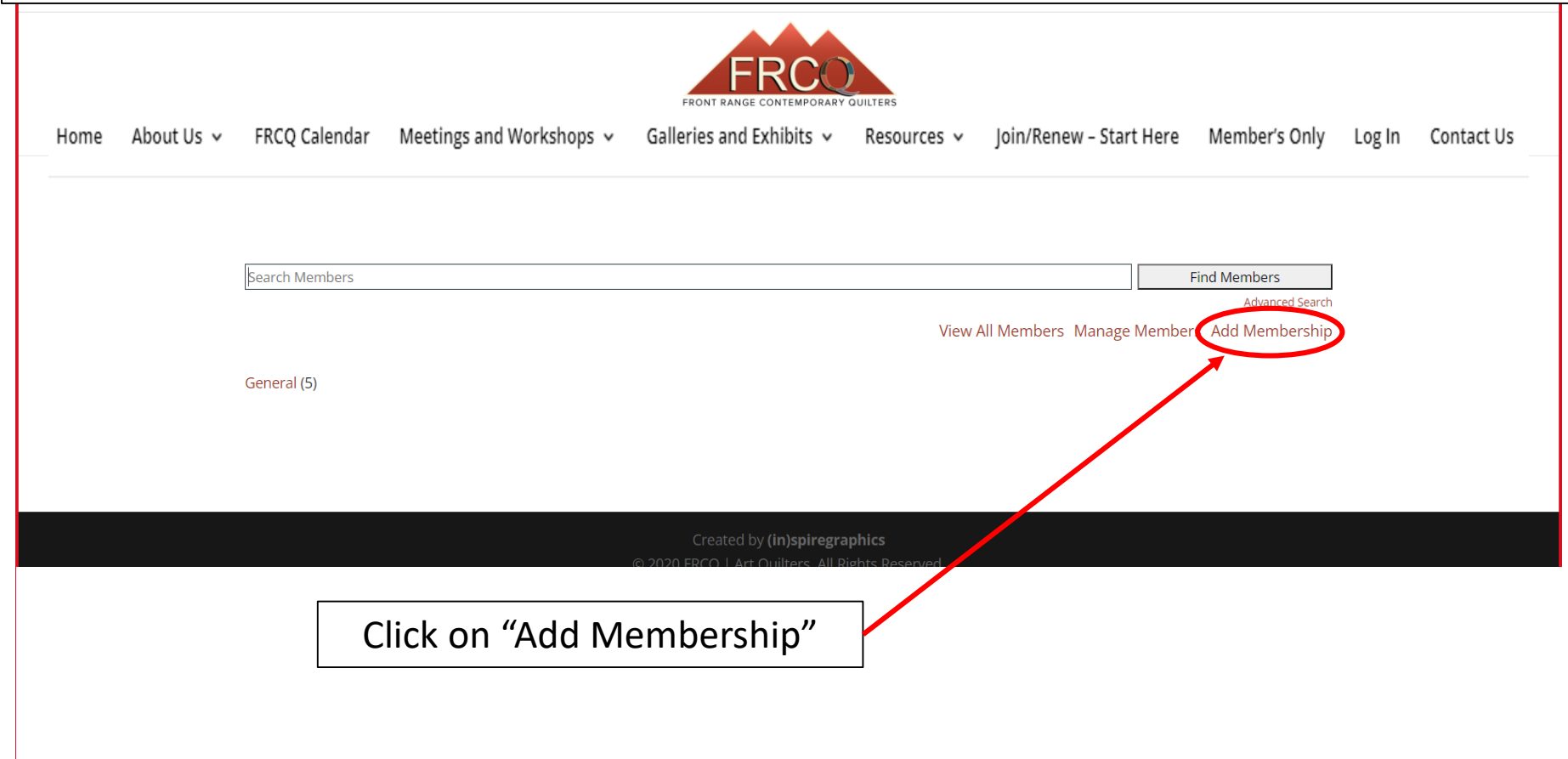

**Step 6:** This is what you will see when you are first taken to "Add Membership". This is informational, because the only thing you can do is join or renew your membership. Click **Next** at the bottom of the page to continue.

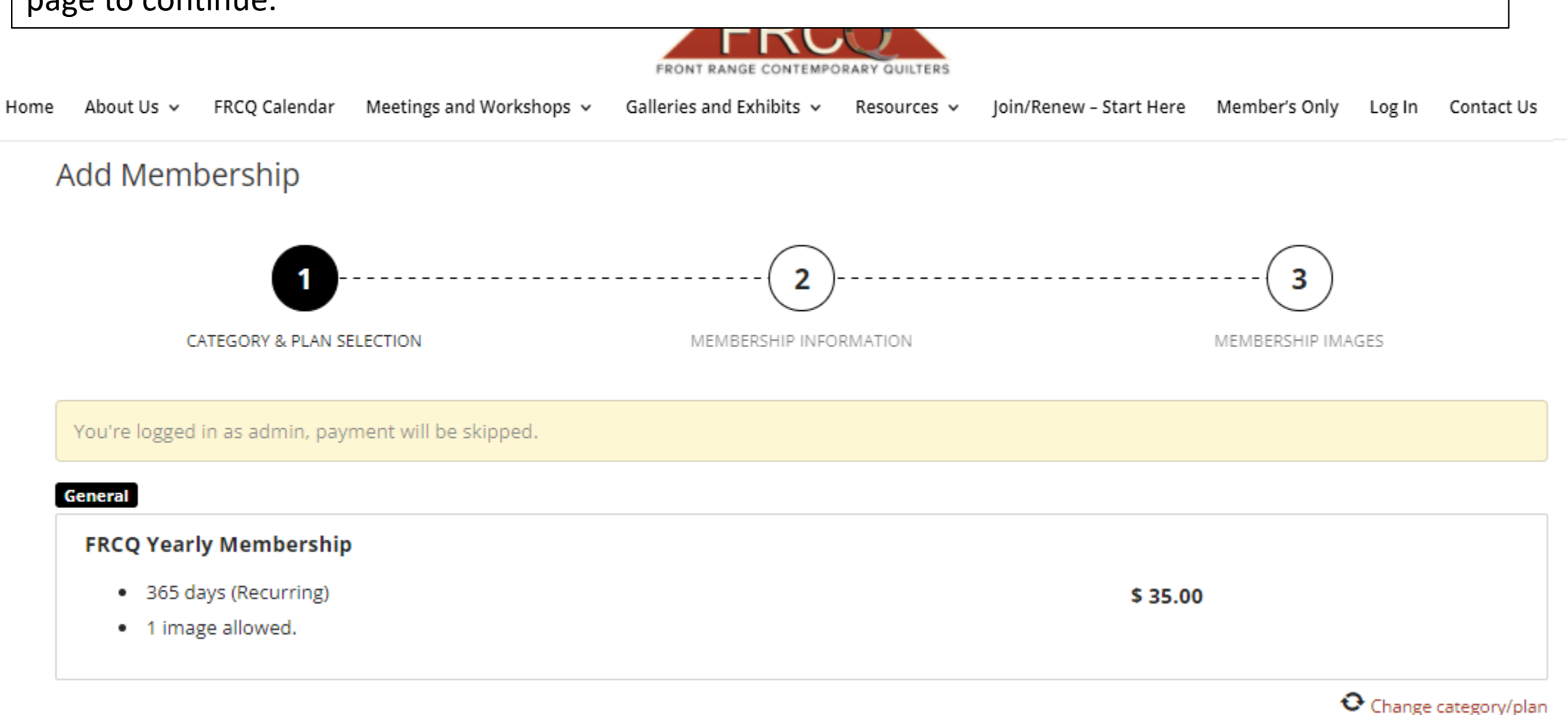

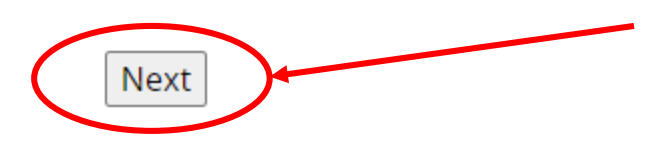

### **Step 6 (Cont.):** Please complete the information requested on the this slide.

Make sure you where you w **Click "Next"** 

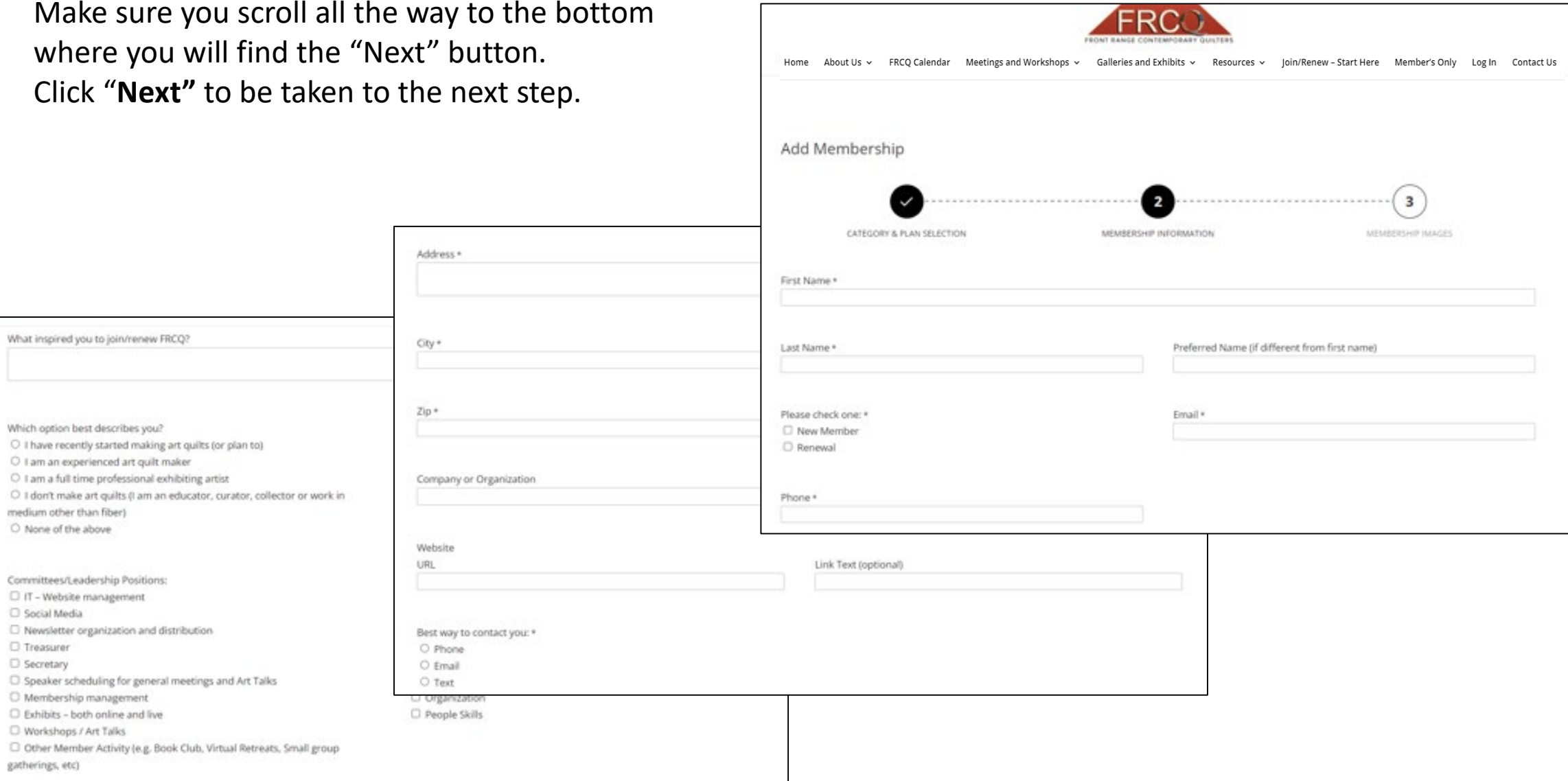

What inspired you to join/renew FRCQ?

Which option best describes you?

Committees/Leadership Positions: C IT - Website management C Social Media

O Membership management C Exhibits - both online and live C Workshops / Art Talks

medium other than fiber) O None of the above

C Treasurer C Secretary

gatherings, etc)

O I am an experienced art quilt maker

**Step 6 (cont.):** We can now have pictures associated with your directory listing. **PLEASE drop in a picture of yourself – not your artwork.** We want our members to be able to see who you are! While this step is optional, we strongly encourage you to take advantage of being able to let other members know who you are! If you're not ready right now, you can come back to this page at a later date. Information on how to do that will be via a separate document.

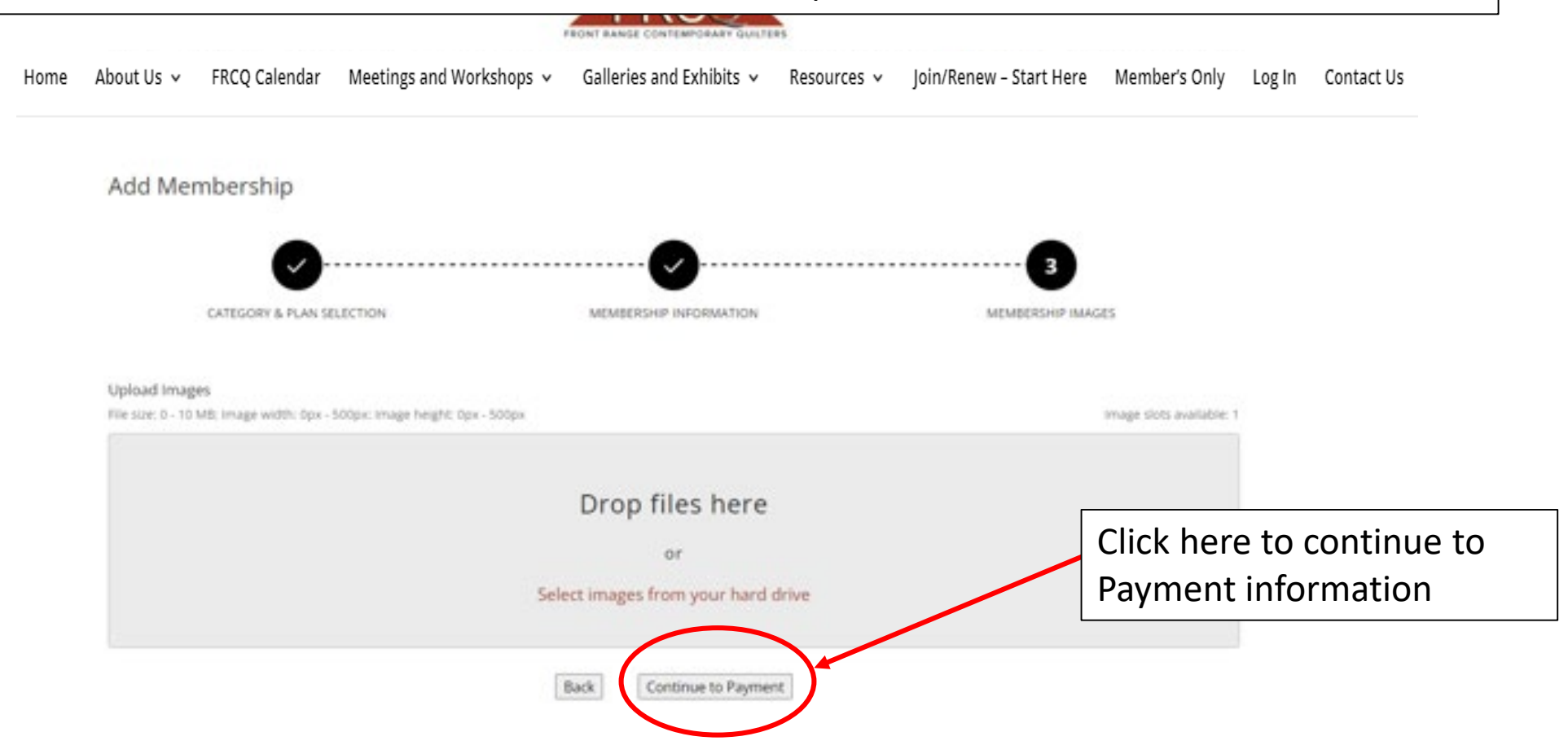

Step 6 (cont.): This is where you pay. All of our payments are made via PayPal. If you want to use a credit card, you can do so in the Paypal app. Once you complete the payment info in Paypal, click "return to Merchant" to be returned to our site.

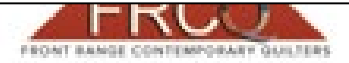

Home About Us v FRCQ Calendar Meetings and Workshops v Galleries and Exhibits v Resources v Join/Renew - Start Here Member's Only Log In Contact Us

#### Checkout

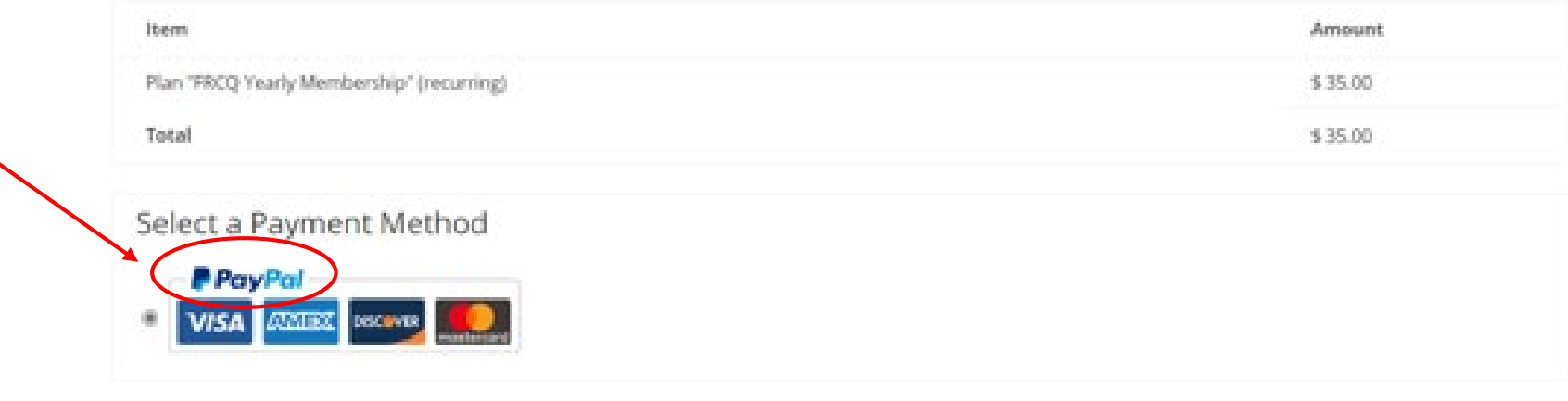

#### Personal Info

#### Email Address \*

We will send a receipt to this e-mail address.

<a href="mailtoxelaine@gokiridesigns.com">elaine@gokiridesigns.com</a>

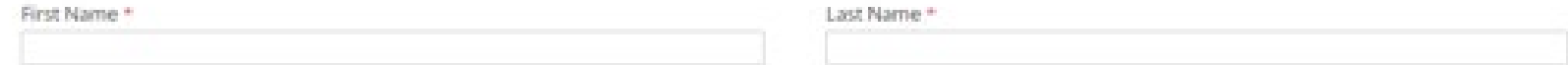

Your done! Thank you so much for joining / renewing your membership! You will receive an email stating your membership is pending approval (a step we need to take to prevent bots from attempting to join). It will be approved within a couple of days and then you'll receive a welcome letter with a lot of good info! **WELCOME to FRCQ!**

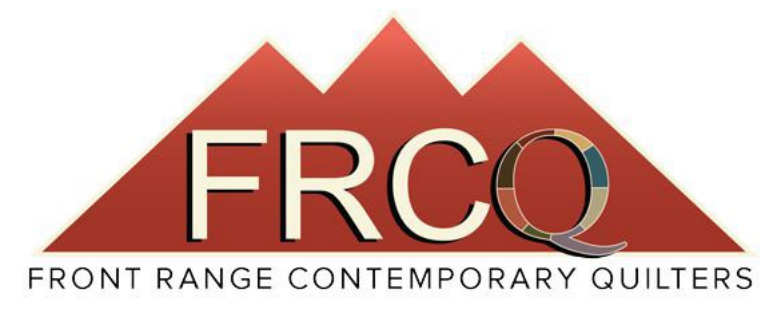

- To **View the directory**, go to Member's Only on the menu bar and, to the right under the search bar, click on "**View all Members**". You can see detailed information about each member by clicking on their name.
- **If you want to edit your profile information at any time, follow the instructions on the next few slides.**
- Your membership will automatically renew each year, 12 months from your last payment date.
- You can cancel your membership at any time by sending an email to [board@artquilters.org](mailto:board@artquilters.org) Please type CANCEL MEMBESHIP in the subject line.

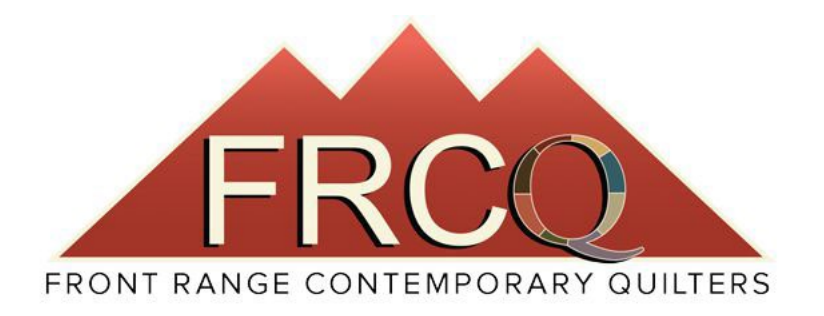

### ` **Instructions for Updating your Profile information & Adding or Editing your Profile Photo**

- Slide  $1 -$  How to get to the place to edit/add info
- Slide 2 How to update/edit your contact information
- Slide 3 How to add or edit your profile photo

# **How to get to the location to edit your profile:**

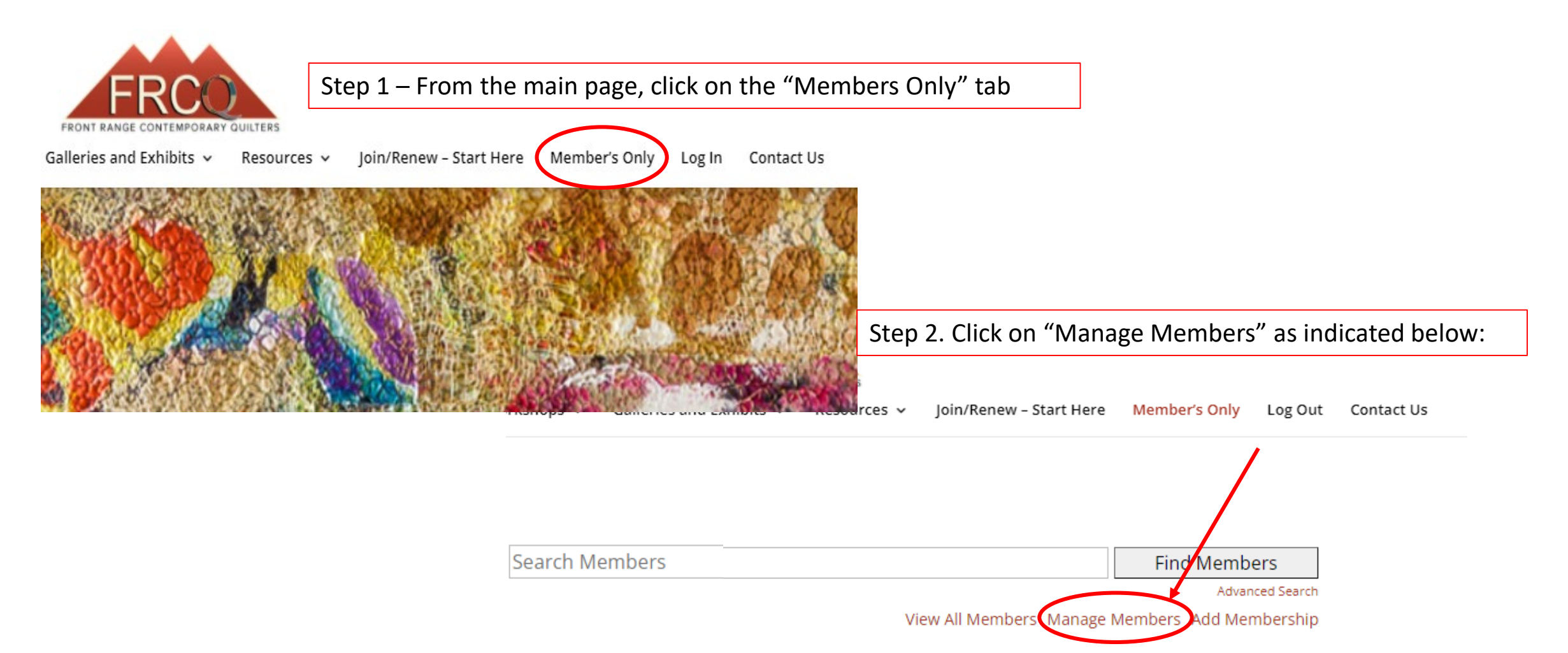

# **Start updating / editing your Profile**

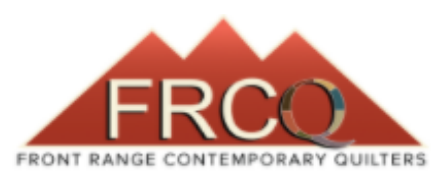

About Us  $\sim$ FRCQ Calendar Meetings Workshops **Exhibit Information** Member Galleries v Contact Us Home Resources  $\vee$ 

Your current members are shown below. To edit a membership click the edit button. To delete a membership click the delete

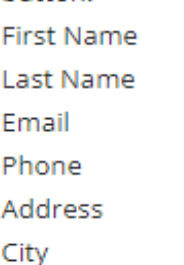

button.

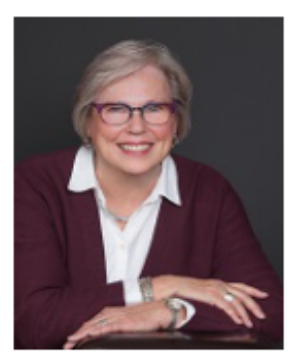

First Name: Roberta Last Name: Weadley Email: rcweadley@gmail.com Phone: 303-472-5328 **Address:** 1344 W 133RD WAY City: Westminster

Click "Edit" below to change any contact information or your profile picture.

You'll be taken to the same page you filled out when you first joined/renewed and can make changes as needed. Follow the prompts at the bottom of each page finishing on Complete Membership.

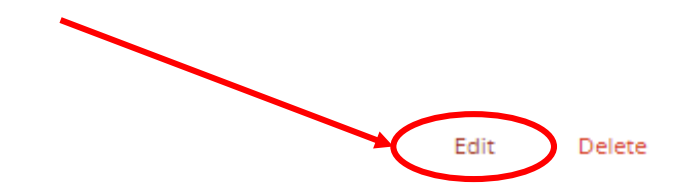

# **How to Add/Edit your profile photo:**

- Scroll through the "manage members" pages until you get to the page below.
- If you don't have a photo posted, you can add it here;
- If you want to change your photo, you'll need to delete the one already posted **by hovering over your photo until the "delete image" button**  appears on the right side. Click on "delete image" and then upload the new one.
- Finally click "Complete Membership at the bottom and you're done! **Easy Peasy!** ntact Us FRCQ Calendar Meetings and Workshops v Galleries and Exhibits v Join/Renew - Start Here Member's Only Log Out About Us Resources v Edit Membership ----------------- $\overline{\mathbf{3}}$ CATEGORY & PLAN SELECTION MEMBERSHIP INFORMATION MEMBERSHIP You're logged in as admin, payment will be skipped. Current Images age caption or description Delete image Thumbnail image Upload Images File size: 0 - 10 MB; Image width: Opx - 500px; Image height: Opx - 500px Image slots available: 0 Your image slots are all full. You may click "Delete Image" to upload a new image. Back Complete Membership